## **①スカイメニュークラウドにログイン IDを入力後** 2. こちらをクリック **パスワードを入力**q 息 B 羅 【お家でつかう】 Google **SKYMENU Cloud** 羅 紧 Google ログイン 馬  $\mathbf{r}$ 5@toyono.osakamanabi.jp v お客様の Google アカウントを使用 图 凰 - メールアドレスまたは電話番号 –– パスワードを入力 ニ 【学校でつかう】 @toyono.osakamanabi.jp 40 怜 .......... **Market Henry SKYMENU Cloud** メールアドレスを忘れた場合 パスワードを表示します ..... ご自分のパソコンでない場合は、ゲストモードを使用 して非公開でログインしてください。詳細 パスワードをお忘れの場合 次へ アカウントを作成 次へ

## **①スカメニューログイン後画面**

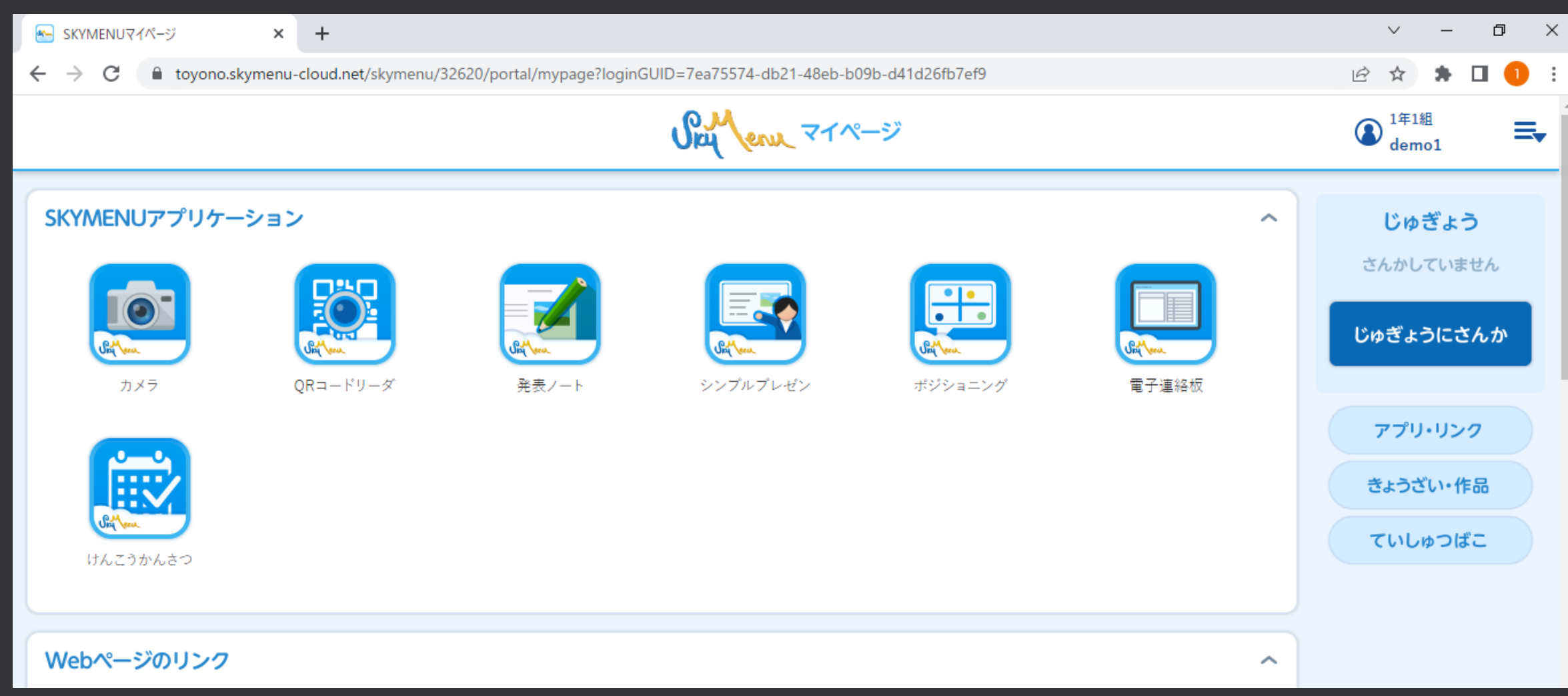

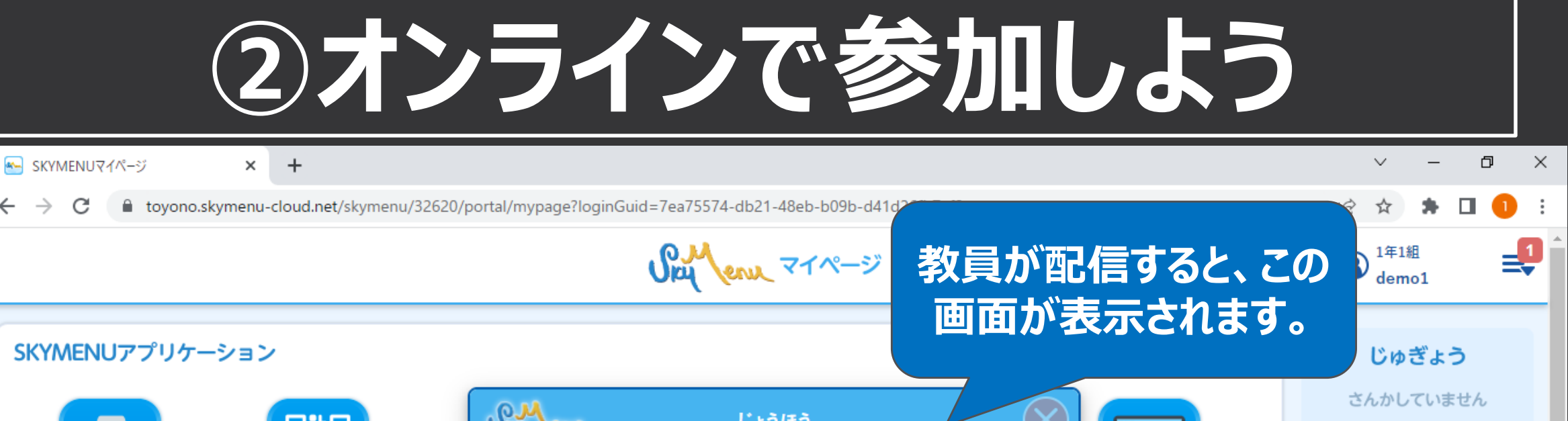

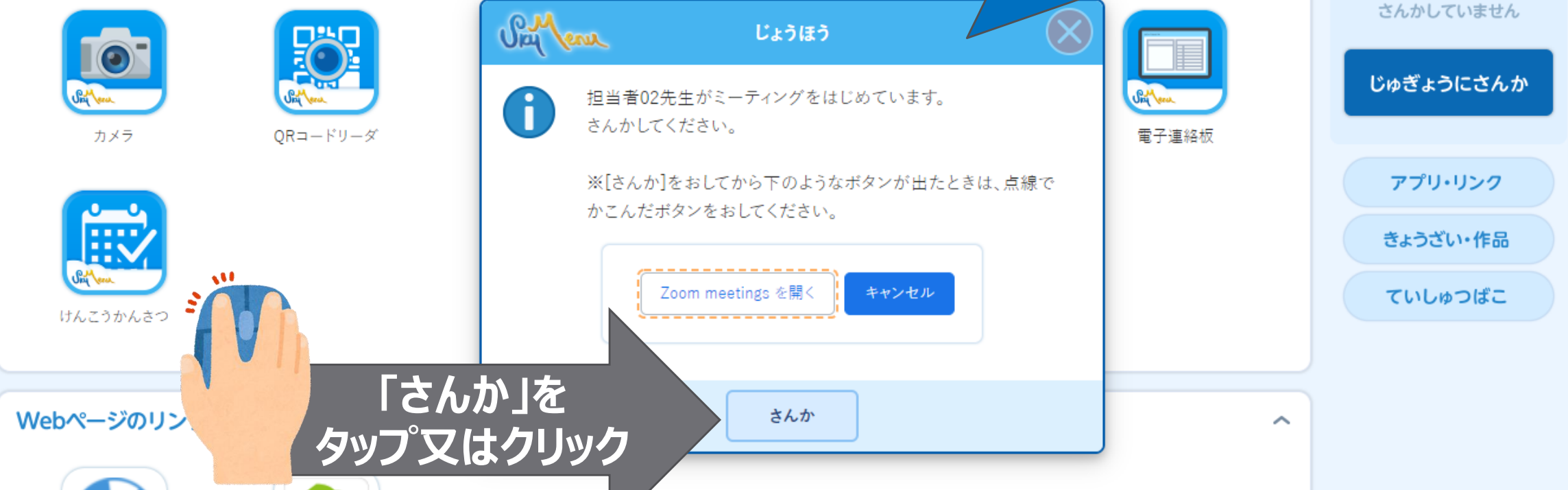

## **②オンラインで参加しよう**

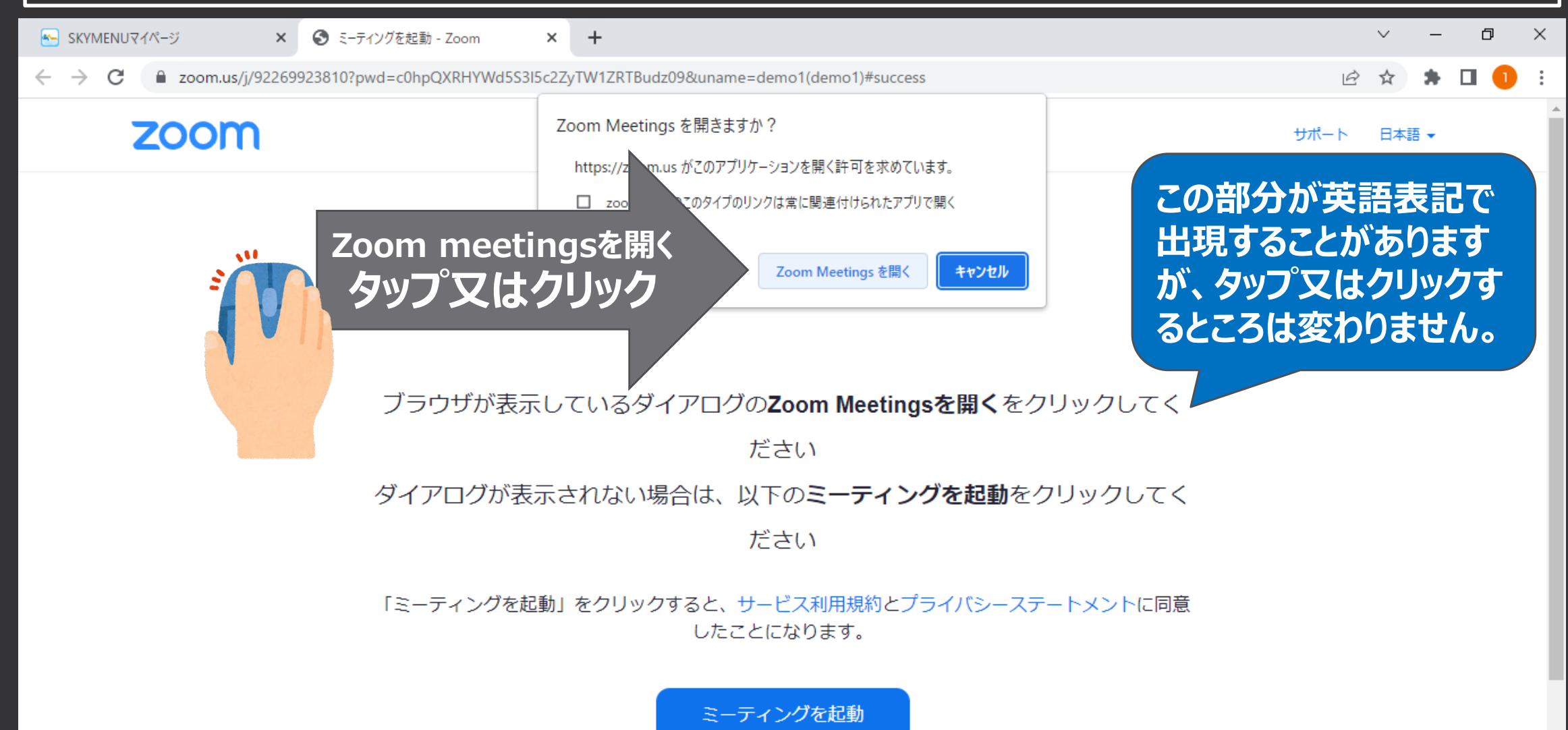

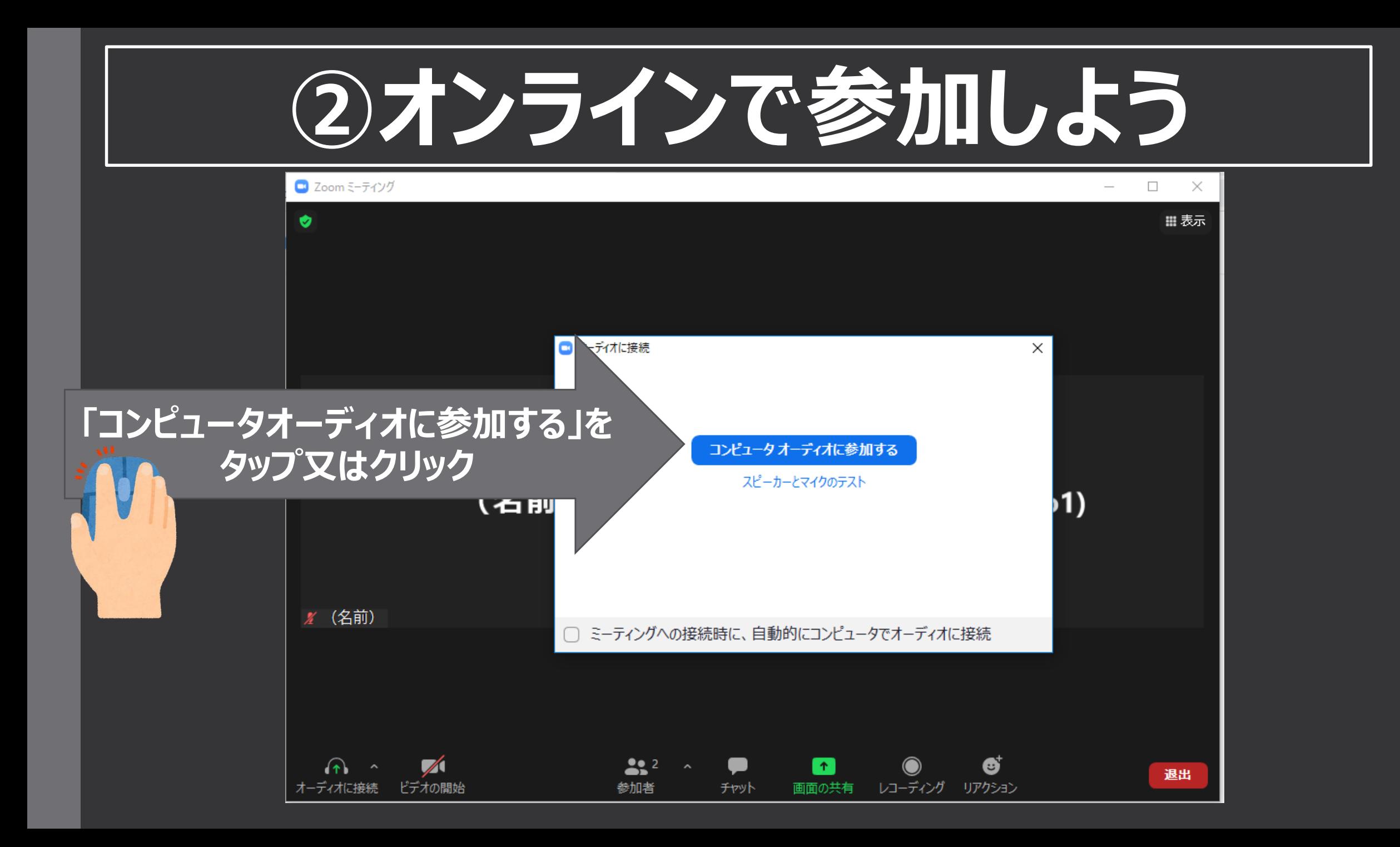

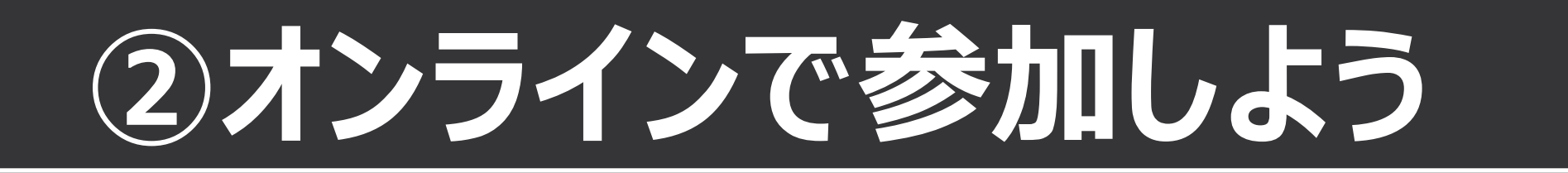

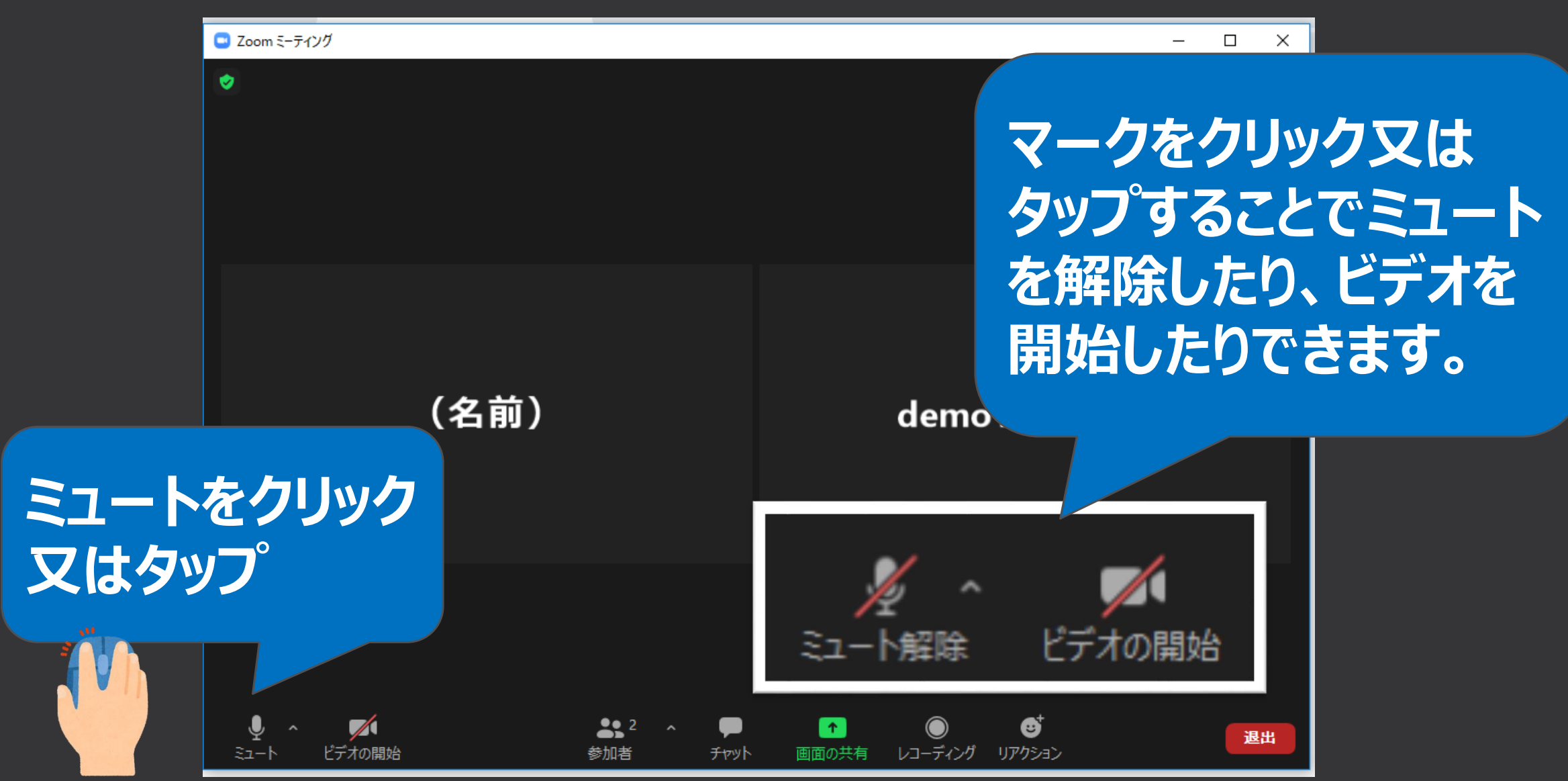

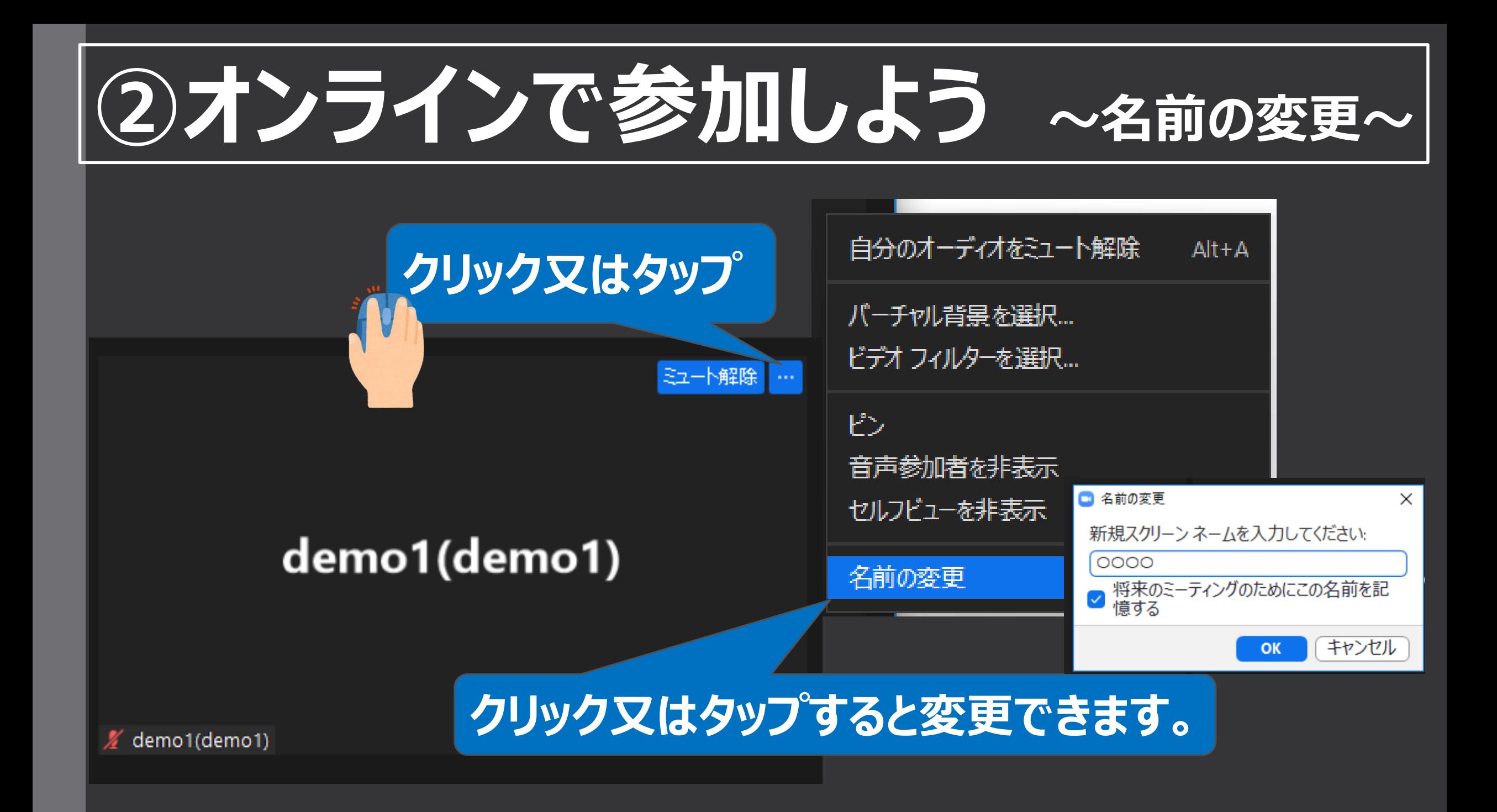

## **③スカイメニュークラウドからログアウトしよう**

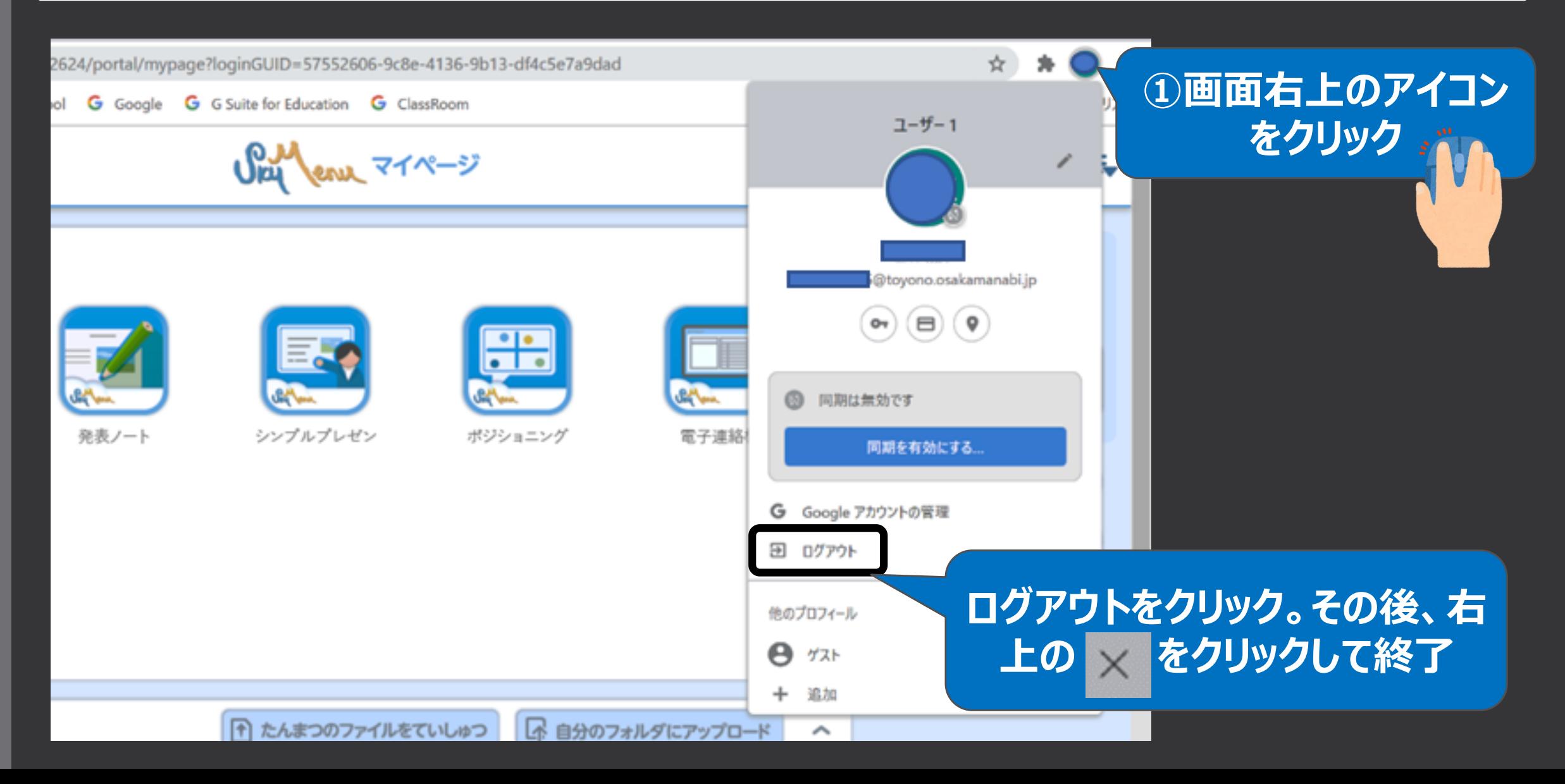